# VISUAL CGS VER1.0 PROGRAM MANUAL

글 / 고근환 사무국장(ESCO협회)

## VisualCGS 소개

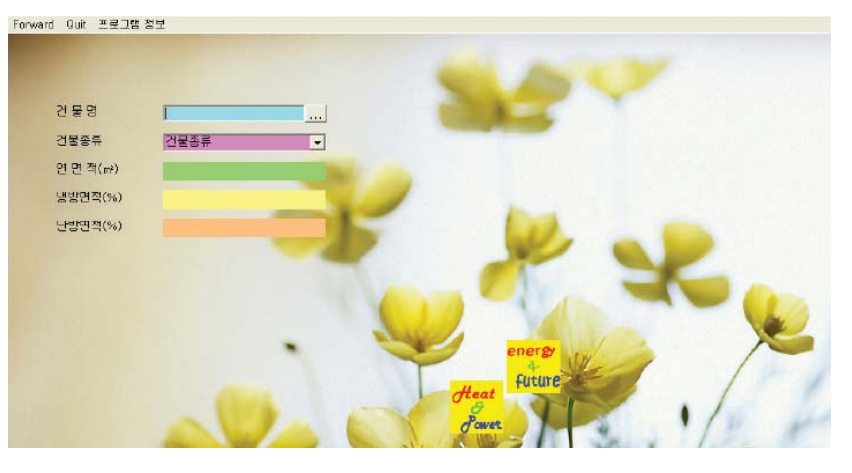

도 답을 얻기가 쉽지 않은 것이 현실이다. 개발을 시행하는 시행자,시스템을 도입하 는 발전사업자, 건물설계자는 열병합발전 시스템의 특성과 효과를 정확히 숙지하고 있어야 하지만, 개발계획 단계에서 수시 로 변경되는 건물계획 또는 토지이용계획 에 적합한 열병합발전시스템을 이해하며 추진해 나간다는 것은 시간적으로, 경제 적으로 대단히 어렵다. 그 이유는 열병합 발전시스템은 단일 종류의 에너지부하에 대응하는 설비가 아니며 건물(또는 개발 지구) 에너지 전체(시계열적인 특징이 전 혀 다른 전기부하, 난방부하, 냉방부하)와 동시에 대응하여 작동하기 때문이다.

최근 들어 분산형전원인 열병합발전시 스템의 보급이 많아지고 있다. 소형열병 합발전시스템은 아파트군, 개별건물에 보 급이 이루어지고 있고 중대형 열병합발전 시스템은 중소형 택지개발지역을 중심으 로 집단에너지사업에 적용되고 있다.

분산형전원의 개념이 점차 대중화 되어 가는 추세라 볼 수 있을 것이다. 그러나 막상 열병합발전시스템이 임의의 부하특 성을 갖는 건물조건에 적용될 경우 어떠 한 운전특성을 보일지, 또 가장 적합한 열 병합발전시스템은 어떤 것인지 알고자 할 경우 이 분야에 종사하고 있는 실무자들

#### **CONTENTS** 1. VisualCGS 구성

2. VisualCGS 초기화면 3. VisualCGS 건물정보입력 4. VisualCGS 부하패턴생성 5. VisualCGS 분석기준수립 6. VisualCGS Simulation(CHP) 7. VisualCGS Simulation(GE) 8. VisualCGS Visualization 9. VisualCGS 분석결과 엑셀저장과 종료 10. VisualCGS 데이터파일수정

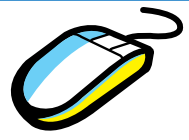

VisualCGS는 실무자가 이러한 어려움을 극복하고 신속하게 열병합발전시스템 최적화문제에 대응할 수 있도록 지원하는 시뮬레이션 프로그램이다.

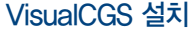

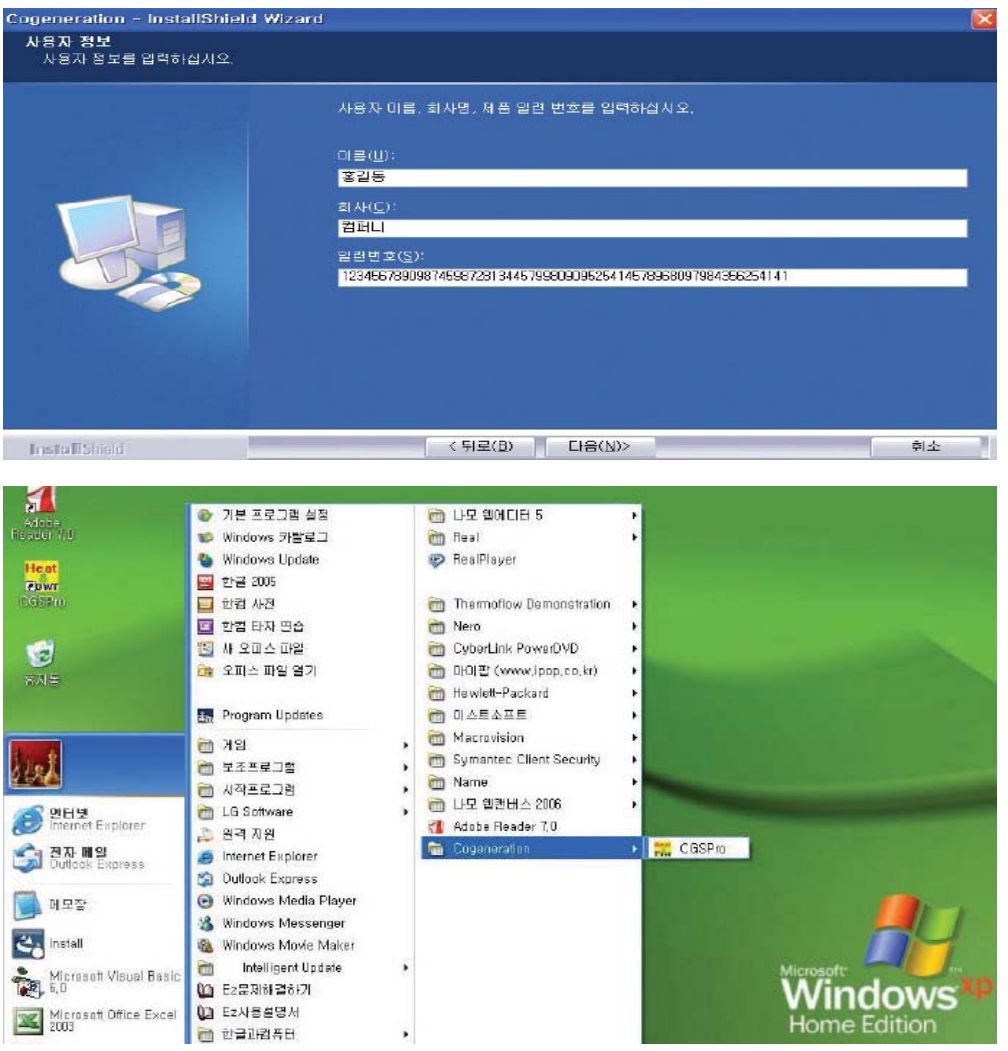

VisualCGS Setup 파일을 실행하여 컴퓨터에 설치하면 바탕화면과 프로그램시작에 VisualCGS 아이콘 이 생성된다.

### 1. VisualCGS 구성

VisualCGS는 열병합발전시스템 분석을 위해 단계별로 구성되어 있으며 수정 부분이 있는 단계로 언제든 지 되돌아가 작업을 신속히 수행하고 결과를 확인할 수 있도록 되어 있다.

분석단계는 화면구성으로 구분해 볼 수 있으며 초기화면→건물정보입력→부하패턴생성→분석기준수립 ↔운전시뮬레이션↔결과분석↔엑셀저장 및 종료의 과정으로 되어 있다.

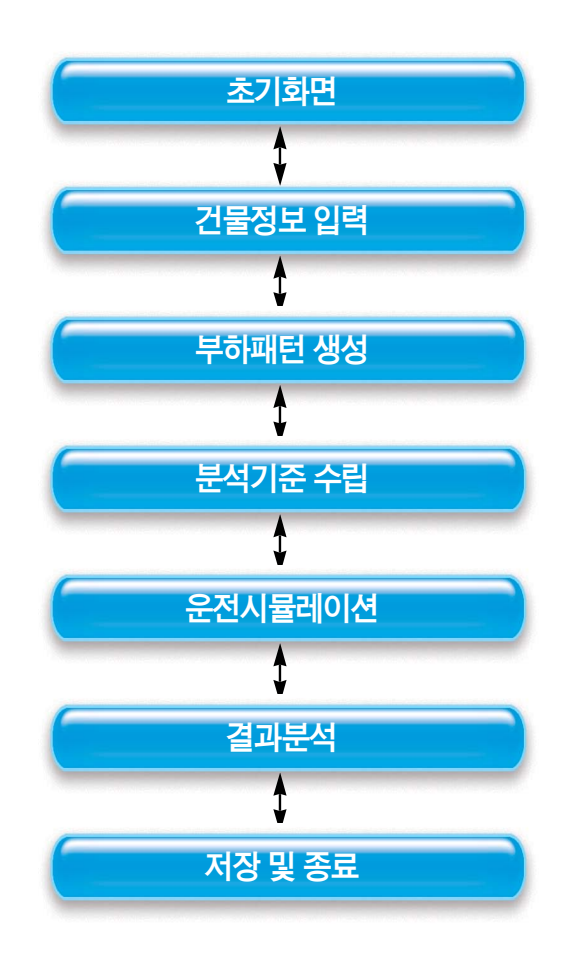

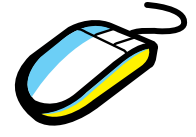

#### 2. VisualCGS 초기화면

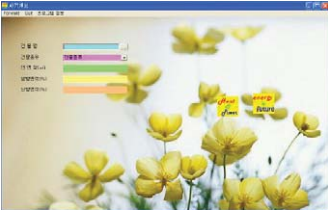

[그림 1]

VisualCGS를 시작하면 [그림 1]과 같이 화면이 초기화된다. [프로그램정보] 메뉴를 클릭하면 프로그램사용자에 대한 정보를 볼

수 있다. [종료] 메뉴를 클릭하면 프로그램이 종료된다.

[다음단계] 메뉴를 클릭하면 다음 단계인 부하패턴생성으로 작업이 이동한다. 그러나 다음단계로 이동하기 전에 건물에 대한 정보를 먼 저입력해야 한다.

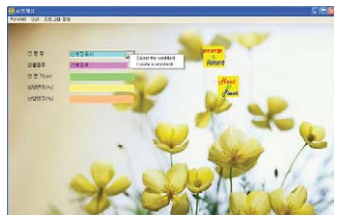

[그림 2]

건물에 대한 정보를 입력하려면 [건물명]을 입력한다. 입력된 건물 명은 작업경로 생성 또는 결과 저장파일로 이용된다.

[건물명] 우측에 있는 Browse 버튼 위에서 마우스 우측버튼을 클릭 하면 팝업메뉴가 나온다.

[Select the existing work-folder]는 기존에 작업하던 작업폴더를 선택하고자 할 경우, [Create a new workfolder]는 새로운 건물을 분석하고자 할 경우 New workfolder를 생성할 경로를 선택하게 된다.

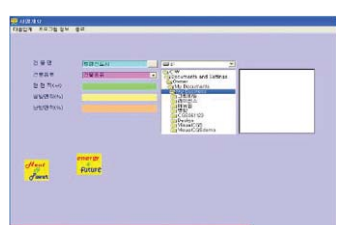

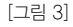

[workfolder] 선택하면 경로를 선택할 수 있는 탐색기가 나타난다.

[Create a new workfolder]는 선택한 디렉토리 하위에 새로운 건 물명을 갖는 폴더가 생성된다.

[Select the existing work-folder]는 선택된 경로에서 작업을 수 행하게 된다.

작업경로가 선택되면 상태바에 경로가 표시된다.

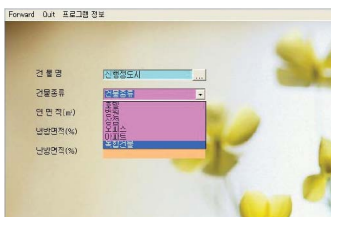

[그림 4]

경로를 선택한 후 [건물의 종류]를 선택한다.

단일 건물일 경우 건물의 종류를 선택하고 다수의 건물이 군을 이루 는 경우 [복합건물]을 선택한다.

건물의 종류를 클릭하면 자동으로 건물의 [건물정보 입력] 단계로 이동하게 된다.

<다음호에 계속>

여기서 원하는 경로를 더블클릭한다.